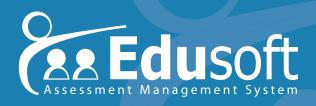

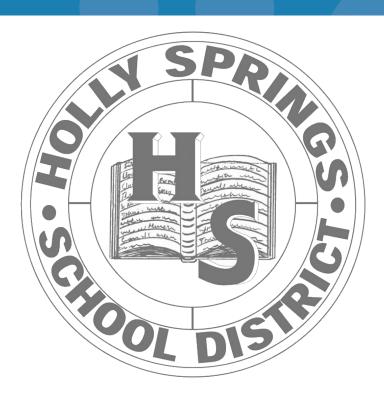

# Introducing Edusoft

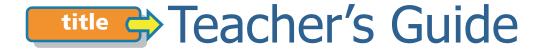

Release: 4.0 08-2006

Copyright © 2004-2006 The Riverside Publishing Company. All rights reserved.

Edusoft Assessment Management System, Edusoft, and Riverside are trademarks of Houghton Mifflin Company. All other trademarks and tradenames are the property of their respective owners.

Information in this document is subject to change without notice. School districts, names, and data used as examples in this document are fictitious unless otherwise noted. No part of this document may be reproduced or transmitted in any form or by any means, electronic or mechanical, including photocopying and recording by any information or retrieval system, for any purpose, without prior written permission of The Riverside Publishing Company. Address inquiries to Permissions, Riverside Publishing, 425 Spring Lake Drive, Itasca, Illinois 60143.

If you have comments or suggestions about Edusoft Assessment Management System documentation, please send us an e-mail at doc.comments@hmco.com.

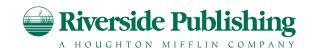

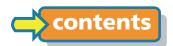

## **Table of Contents**

| Chapter | 1 | Welcome to Edusoft                          |
|---------|---|---------------------------------------------|
| Chapter | 2 | Introducing Edusoft Benchmark Exams         |
|         |   | About Benchmark Assessments                 |
|         |   | About administering paper-based assessments |
|         |   | About administering online assessments      |
|         |   | About Reports                               |
|         |   | About Item Analysis                         |
|         |   | About Intervention Groups                   |
|         |   | About Instructional Tool                    |
| Chapter | 3 | Introducing Edusoft Teacher Tools           |
|         |   | About Teacher Tools Assessments             |
|         |   | About Test Results                          |
|         |   | About Tools & Analysis                      |
|         |   | About Instructional Resources               |
| Chapter | 4 | Introducing Edusoft State Analysis          |
|         |   | About PDF Reports                           |
|         |   | About Intervention Groups                   |
| Chapter | 5 | Introducing Curriculum Management           |
|         |   | About Curriculum Plans                      |
|         |   | About Instructional Resources               |
| Chapter | 6 | Introducing the Edusoft Admin Tab           |
|         |   | About Rosters                               |
|         |   | About Grading                               |
|         |   | About Settings                              |
|         |   | About Multiple Measures                     |
|         |   | About Custom Groups                         |
|         |   |                                             |

## **Welcome to Edusoft**

The Edusoft Assessment Management System (Edusoft) is an easy-to-use student assessment platform that helps you make decisions about student instruction based on real performance data—at the district level and all the way through to the classroom. With better access to data, you can answer questions like these:

- Where can I focus my instructional resources most effectively?
- How can I pull together scores from high-stakes exams, interim benchmarks, and classroom-based quizzes to look at the big picture?
- How can I tell if my after-school programs are paying off?
- Where do I place each student? Who goes into the gifted and talented program? Who might go there next year with a little extra attention now?
- What am I going to teach tomorrow based on the test results from today?
- How do I give each of my students the homework assignments that will help them the most?
- Who is going to summer school? Who might be able to avoid summer school with just a little more work in a specific area?
- How do I target the students who need intervention and make sure that they are getting the help they need?

Edusoft helps you answer all these questions and more, with confidence and the data to back it up.

Edusoft helps you administer large-scale assessment programs—easily, efficiently, and economically—and get immediate results. You can print answer sheets on plain paper, score them with an inexpensive home scanner, and start viewing the results online within minutes. With easy-to-use tools for analyzing your performance data, Edusoft helps you to keep classroom instruction aligned to your state standards *and* the needs of your students.

## A modular approach

Modular in design and in approach, Edusoft gives teachers and administrators an array of tools right at their fingertips. All you need is an Internet connection and a browser.

#### **Benchmark Exams**

Throughout the year, you administer benchmark exams designed to determine how well students are developing the skills they need at each grade level. The Edusoft Benchmark Exams module helps you develop and administer school-wide or district-wide assessment programs with equal ease. Within hours of completing a large-scale assessment, you can start analyzing the results and deciding what actions to take.

#### **Teacher Tools**

The Edusoft Teacher Tools module supports teachers in routine classroom tasks—developing, administering, and scoring assessments; analyzing test results; and creating targeted instructional materials that contain standards-aligned resources. Within minutes of completing an end-of-chapter quiz, teachers can determine which students need special instruction and produce customized homework assignments or other instructional materials.

#### **State Analysis**

State-administered assessments contain a wealth of information about how well students are doing in a variety of subject areas—if one could only pry that information loose. The Edusoft State Analysis module provides the tools you need to analyze state assessment results—across populations and over time—and take action on them.

#### **Curriculum Management**

Edusoft Curriculum Management provides teachers and administrators with a framework for curriculum development, communication, and organization. The major components of this framework are curriculum plans and the Instructional Resource Bank.

## **Step-by-step support**

The Edusoft paper-to-Web solution supports teachers at each step as they teach, test, analyze, and reteach.

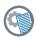

Customized instructional materials let you pinpoint specific areas where students are struggling.

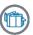

Automatic scoring of plain paper tests lets you continue to use familiar testing methods and existing test materials.

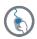

Almost instant online access to results, and tools to interpret them, let you identify students who are at risk and provide immediate feedback.

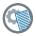

Real-world instructional tools and access to customizable resources let you target instruction where it is needed most.

# **Introducing Edusoft Benchmark Exams**

Benchmark exams are district-wide (and sometimes school-wide) assessments that measure student progress throughout the year. Unlike summative mid-term or final exams, which measure achievement in mastery of subject matter at the end of a term or school year, benchmark exams are designed to determine how well students are developing the specific standards-based skills defined for each grade level.

Benchmark exams provide the kind of immediate, on-going feedback that enables teachers and students to make necessary changes during the learning process. When they know how students are progressing and where they are having trouble, teachers can make appropriate instructional adjustments, such as reteaching, trying alternative instructional approaches, or offering more opportunities for practice.

Using the Benchmark Exams module, results are available almost immediately after you administer an assessment.

The Edusoft Benchmark Exams module provides the tools you need to:

- Create, administer, and score school-wide and district-wide benchmark assessments, using answer sheets created in Edusoft.
- Generate aggregated or individual reports, based on the results of benchmark exams, that display per standard and overall scores.
- Analyze the validity of assessments as a whole and the quality of individual assessment items.
- Target students for intervention based on benchmark results and customized performance criteria.
- Create individualized, standards-based instructional worksheets for students, based on feedback from benchmark results.

## **About Benchmark Assessments**

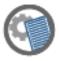

Edusoft benchmark exams are school-wide or district-wide standards-based assessments that help teachers and administrators evaluate student progress toward proficiency. Benchmark assessments can also provide an indicator of how students can be expected to perform on state tests.

Edusoft organizes and stores your benchmark assessments in an Assessment Locker. From here, you can add or remove the folders used to organize assessments, move assessments between folders, and archive assessments that are no longer in use.

The Assessment Locker stores all assessments that have been created or aligned for your district or school.

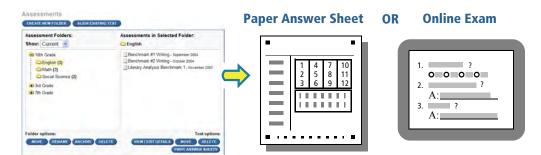

You add assessments to the Assessment Locker by creating exams, or aligning existing ones to state standards. This creates an answer sheet you can print to use for administering and scoring the assessment. You can also assign the test to students to take online if your district has that ability. You can define performance bands that will help you analyze student performance on the assessment.

Exams created in Edusoft are aligned to the standards you choose. If you want to use your existing paper exams, you align the questions to standards in Edusoft, and provide the answer key.

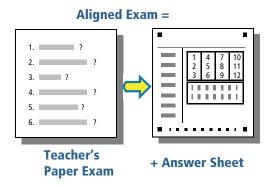

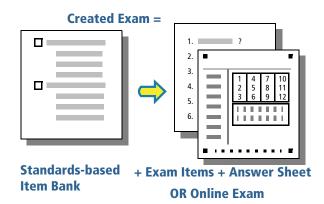

## **About administering paper-based assessments**

Edusoft makes it easy to administer and grade benchmark exams. Here's an overview of the steps involved for paper-based exams:

- You start by creating an exam, or aligning an existing one to your state's content standards.
- You print answer sheets and make enough copies for all students taking the assessment. If another Edusoft user attached the exam document to the aligned test, or created the test in Edusoft, you can download and print the questions as well.
- You administer the assessment to students and collect their answer sheets.
- You use an Edusoft-approved scanner and the Edusoft Grader software to scan the answer sheets and upload them to Edusoft.
- You resolve any scanning errors.
- You can generate reports, do item analysis, create intervention groups, and create customized instructional materials—all based on the results for the assessment.

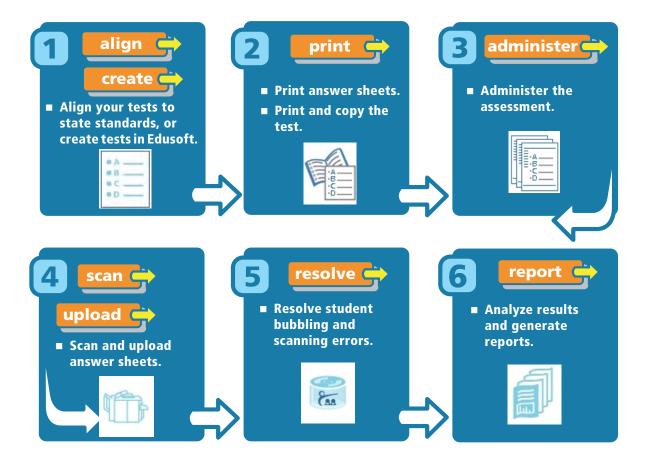

## **About administering online assessments**

If you've created an assessment from any of the item banks within Edusoft, you can let students read the questions and enter their answers directly onto a computer (online). When you administer an assessment online, students log in to Edusoft and go to an assigned test, then answer the questions online. Edusoft scores the multiple choice questions immediately. If there are short answers or essay questions, you grade the answers online, too. Within a matter of minutes, you can see the results in Edusoft.

Here's a summary of the steps involved in administering an online exam:

- For any assessment created in Edusoft, assign the assessment to students to take online. You can choose the students you want to assign the online test to. You also make some choices that affect the students' test-taking experience, such as how the students will access the test, and the time interval during which students can take the test.
- Students access the online test by either logging in to Edusoft using a login ID and password, or by using a one-time ticket (similar to a password) issued for a specific test. The test assignment may be geared for all students to take the test at the same time in class, or for students to log in and take the test at any time during a particular time interval.
- When students are finished taking an online exam, Edusoft automatically grades the multiple choice questions on the exam. If there are short or long answer questions on the test, the teacher or designated graders log in and grade those questions before the final score is calculated.
- You can see the test results in several ways in Edusoft, including a test results page and various reports.

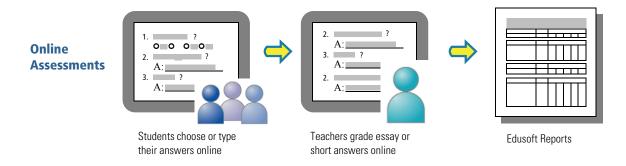

## **About Reports**

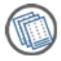

Reports are an important tool in understanding and analyzing the results of student assessments. They present key information in a format that makes it easy to identify students' instructional needs. These are the Edusoft reports:

- Performance Band reports show you either average scores distributed by performance band or the number and percent of scores that fall into each band.
- Class List reports show you how each student in a class or group performed on an assessment. This report is like a gradebook.
- A Student Performance report shows you an individual student's performance on one or more exams.

You can also use the Edusoft Report Builder to view results for up to four Benchmark assessments in a single report, disaggregated by ethnicity or by any available demographic data.

## **Class List Report Performance Band Report** Class List Report for: Edusoft Public School District Exam: Benchmark #4 Reading Comprehension (Spring 2005) Overall scores 000 Per standard scores Question group score Performance Band reports show average scores-Class List reports show individual student scores in a overall, per standard, and by question group—for the grade book format. group of students you select.

You can run these reports for any students you have access to, aggregated however you wish—by classroom or period, by grade level, by school, or for the entire district. Your access determines the actual data you see. You must have Adobe Reader installed on your computer before you can view reports. You can download adobe Reader from www.adobe.com.

## **About Item Analysis**

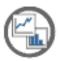

For the results of an assessment to be meaningful, educators must have confidence in the quality of the questions asked in the assessment. For this reason, Edusoft analyzes the validity of benchmark assessments as a whole and of specific items using such standard measures as the Kuder-Richardson (KR-20) reliability formula for the whole assessment, and

difficulty (p-value), discrimination, and the Point Biserial Correlation Coefficient (P-Biserial) for items.

The Item Analysis report helps you identify items that are too easy, too challenging, or possibly misleading. You can identify specific areas where students are struggling. Or, you can compare the performance of different groups of students to determine, for example, if there is ethnic bias in certain questions, or how a specific group is doing relative to the school as a whole or district-wide grade level.

In addition to gauging the validity of tests, Edusoft helps you evaluate the instructional relevance of each item in an assessment and understand the strengths and weaknesses of individual students. The Item Response report, designed primarily for teachers, shows you how individual students responded to each item on a test and highlights areas where students are experiencing difficulty. This report also highlights the most commonly selected distractors for multiple choice items.

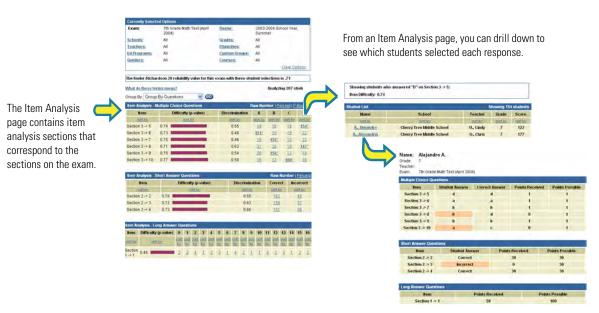

From the list of students, you can drill down even further to see all of a student's responses.

## **About Intervention Groups**

The ability to quickly identify students who require intervention of some type is a powerful tool for educators. Intervention might be in the form of additional instruction or student support services that address barriers to improved academic performance. Or, you may want to identify topperforming candidates for an after school peer tutoring program. Districts

may want to create a performance profile and identify students who fit that profile.

For this reason, Edusoft makes it easy to identify groups of students based on their overall, per-standard, or question group assessment scores. Then, you can use demographic criteria—such as gender, ethnicity, or educational programs—to further refine membership in the group.

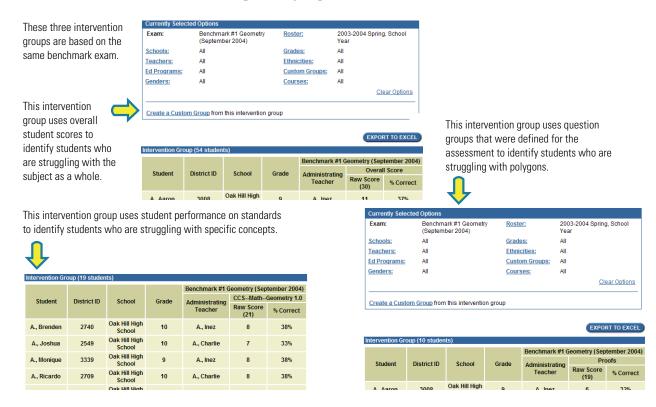

Once you identify an intervention group, you can create a custom group. Using custom groups, you can save the group of students who fit the profile you defined and follow their performance overtime. Edusoft custom groups are similar to educational programs—you can use the custom group any time you select students for reports.

### **About Instructional Tool**

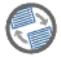

Edusoft helps teachers and administrators create standards-based prescriptive instructional worksheets for one or more students based on their performance on tests. Teachers can create worksheets for any of their students. Administrators can generate worksheets for students at their schools or in their districts.

Instructional worksheets are based on one or more exams your students have taken, and can include missed test questions, instructional resources available in your district—textbook references, lesson plans, activities, practice exercises, and teaching aids—and additional retesting items that are aligned to the standards covered in the exams.

Edusoft creates separate student and teacher worksheets in the form of PDF files that you can print and distribute as needed. In addition to the items and resources that students see, teachers' worksheets also contain answers to reassessment items and any available lesson plans and professional development resources. These resources support your reteaching strategies for areas that need special attention based on recent test results.

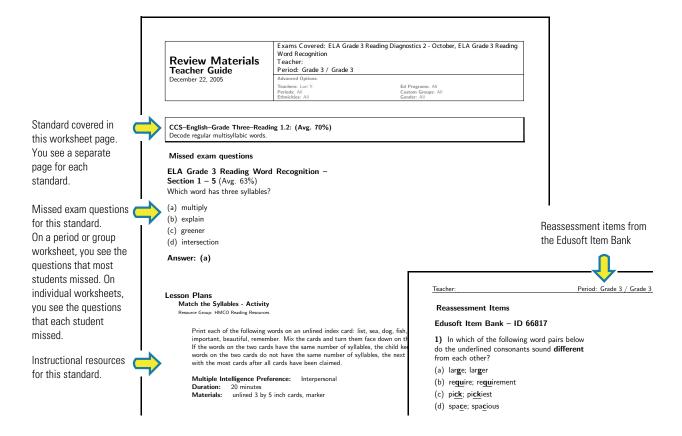

## Introducing Edusoft Teacher Tools

As its name indicates, Edusoft Teacher Tools is a toolkit designed to support teachers in the classroom with assessments. It contains tools for analyzing test results, and providing targeted, customized instructional materials, and standards-aligned resources. The Edusoft Teacher Tools help you:

- Give students immediate, standards-based feedback on their performance.
- Create standards-based assessments that you can scan and score for immediate results.
- Create customized reteaching materials for individual students or classes.

The Edusoft Teacher Tools module provides the tools you need to:

- Take existing paper assessments and align them to state standards to create an answer sheet. Or, create your own classroom-based assessments with items drawn from a variety of sources, including those you create yourself.
- Find assessments that other teachers or administrators have created.
- View test results for recently administered assessments and create labels to attach to answer sheets before returning them to students.
- View in-class performance reports for the tests you have administered and graded.
- Generate customized instructional worksheets for students who are having difficulty with specific material.
- View resources—textbook readings, problems, and web resources—that have been aligned to standards

## **About Teacher Tools Assessments**

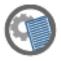

Edusoft Teacher Tools assessments are a teacher's regular, on-going, classroom-based assessments that are aligned to state or other standards. They might be simple weekly or bi-weekly quizzes, or more sophisticated end-of-chapter or end-of-unit tests.

Edusoft stores assessments in folders in your Assessment Locker. The My Tests folder holds the tests that you create, align, or copy from the Shared Tests or District Tests folders for use in the classroom. Assessments can be administered with paper exams and answer sheets, or assigned to students to take online if your district has that ability. See *About administering online assessments* on page 8 for more information.

Your Assessment Locker stores all of your assessments in My Tests, Sharded Tests, and District Tests folders.

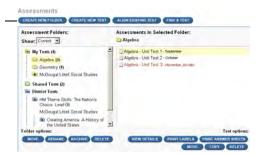

You can add assessments to your Assessment Locker in one of these ways:

- You can create answer sheets for existing exams by aligning them to state standards. Once an assessment has been aligned, teachers can print answer sheets, administer the assessment, and scan and upload the answer sheets so that Edusoft can score it.
- You can create new standards-based assessments with items drawn from a variety of sources. This also produces answer sheets that can be scanned and scored.
- You can find exams based on subjects, standards, or sources, and add them to your locker.

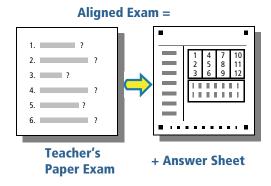

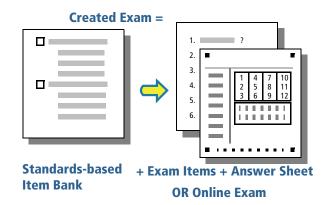

### **About Test Results**

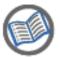

The outcome of any assessment is a set of results that tells you how well students are doing and what you need to do next. When you view test results, you may, for example, want to use the results to determine which standards individual students need help with, or how to group students according to their strengths or weaknesses. You might also want to see

students' scores from several tests that cover similar areas.

Edusoft Test Results is a rich interactive tool that displays assessment results for one class or period at a time in a variety of different ways.

#### You can:

- View scores—as points or percentages—for one test, for your most recent tests, or for a list of tests that you select.
- View:
  - Overall scores across multiple tests.
  - Scores by standards.
  - Missed questions for any single test.
- View results for all students in a class or period—sorted by last name or by performance—or for one student at a time.
- Highlight up to seven performance levels with color.
- Copy and paste data into a spreadsheet program such as Excel.
- Edit the scores for individual students.

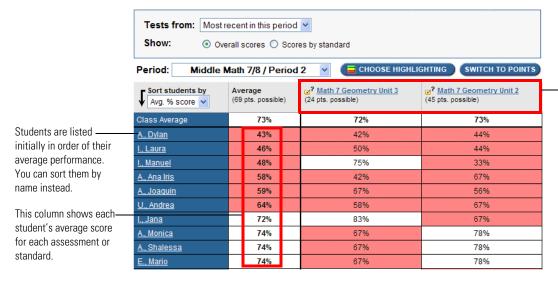

Initially, each test appears in its own column. You can display each standard in its own column instead.

## **About Tools & Analysis**

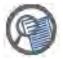

After you have administered and graded an exam, you can use the tools Edusoft provides to generate customized instructional worksheets, generate labels, and create in-class performance reports based on their results.

#### **Instructional materials**

Edusoft helps teachers create standards-based instructional materials for one or more students based on their performance on tests. You can base instructional materials on any test your students have taken.

Instructional worksheets are based on one or more exams your students have taken, and can include missed test questions, instructional resources available in your district—textbook references, lesson plans, activities, practice exercises, and teaching aids—and additional retesting items that are aligned to the standards covered in the exams.

Edusoft creates separate student and teacher worksheets in the form of PDF files that you can print and distribute as needed. In addition to the items and resources that students see, teachers' worksheets also contain answers to reassessment items and any available lesson plans and professional development resources. These resources support your reteaching strategies for areas where students need special attention.

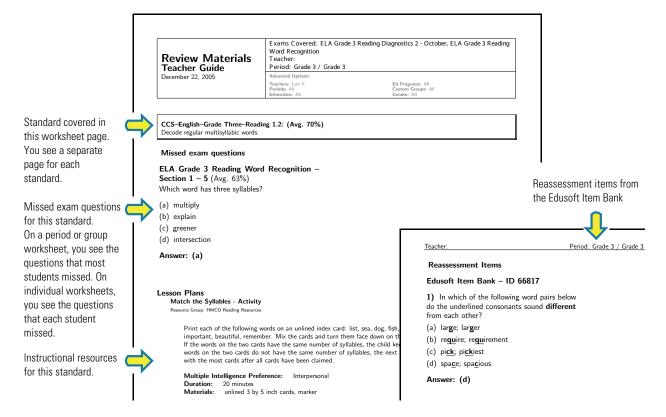

### **Generating labels**

When you are ready to provide student feedback, you can print a label for each student that shows the student scores on an individual test and identifies the standards at risk. Just peel the labels off the sheets and apply them to students' answer sheets before distributing them to students.

Labels are preformatted to fix on Avery 5164 label sheets, but you can just as easily print them on plain paper and staple them to answer sheets. You can attach the labels to the graded answer sheets or tests so when you return them to the students they can see which questions they missed and the standards that were covered in the question. This shows you and the students which areas they need to work on.

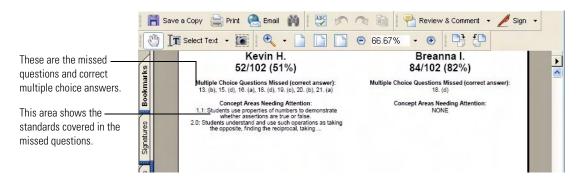

#### **In-class performance reports**

The in-class performance report shows results for tests you have administered and graded. From this report, you can determine which standards need more attention for each student and the thoroughness of your standards coverage.

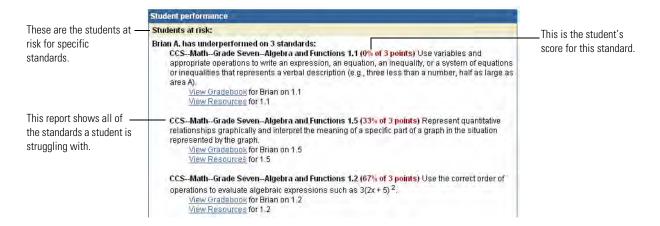

## **About Instructional Resources**

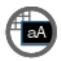

Instructional Resources are a key ingredient for classroom instruction and enrichment. They provide supplemental materials teachers can refer to when they put together lesson plans or homework assignments. They might include on-line reading materials or pointers to Web sites for students who want to know more. Edusoft makes it easy to view standards-

based resources published by the district.

The Edusoft Resource Bank assists districts in centralizing and managing current resources as well as resources they may acquire in the future. In addition, teachers can share information about the resources that are working best for their students.

Edusoft divides resources into these groups:

- Lesson plans used by teachers in the classroom
- Hands-on activities that students can work on in the classroom or at home
- Practice exercises the student can work on in the classroom or at home, including worksheets, textbook references, re-teaching materials, supplemental exercises, practice tests, and online curricula
- Teaching aids that help teachers to plan and deliver a lesson, including transparencies and suggested strategies for teaching, extension, and reteaching
- Professional development material that includes links to professional development courses and suggested strategies for teaching, extension, and reteaching
- Any other instructional material that doesn't neatly fit in another category. For example, campus calendars, grading rubrics, and so forth.

These are the resources ——CCS--English--Grade Three--Reading 1.6 aligned to this standard.

| < Back |                                                                                                    |                                      |  |
|--------|----------------------------------------------------------------------------------------------------|--------------------------------------|--|
|        | Lesson Plans                                                                                                    |                                      |  |
|        | □ Grade 3 Reading Review what students have learned about making generalizations.                                                                                                    | On Level<br>English                  |  |
|        | Activities                                                                                                    |                                      |  |
|        | • <u>eWord Game (visit web site)</u> Log on to Education Place for more activities relating to "Off to Adventure!"  **Total Control  **Total Control  **Total Co | On Level<br>English                  |  |
|        | Handout: Word Finds Find and circle the words hidden in the puzzle.                                                                                                    | On Level<br>English                  |  |
|        | Practice                                                                                                    |                                      |  |
|        | ■ <u>Brown Bracelet</u> - HMCO Reading Resources - Grade 3<br>[excerpt] Use a word from Box A and a word from Box B to write two-words phrases to go with each meaning. Each of the two words in                                                                                                    | Skill level not indicated<br>English |  |
|        | Teaching Aids                                                                                                    |                                      |  |
|        | ☐ Grammar Skills Practice ☐                                                                                                    | On Level                             |  |

# Introducing Edusoft State Analysis

State-administered high-stakes assessments are an important source of data on student achievement. After each testing cycle, the state publishes the results and Edusoft imports those test results into our system. Once the results have been imported, you can use the State Analysis tools to help you get the most benefit from state data. These tools can help you:

- Identify students, classes, or grades that are at risk and the standards or objectives that are giving them the most trouble.
- Identify incoming students who could benefit from special instructional programs and track them as a group.

The Edusoft State Analysis module provides the tools you need to:

- Create PDF reports that display the results of state assessments. You can view test results by demographic groups, by any group of students you select, or by individual students.
- Create intervention groups based on the results from state assessments. At the beginning of the school year, for example, you can look at incoming students and identify those you want to target for special instructional programs.

## **About PDF Reports**

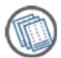

A number of states administer high-stakes assessments periodically throughout the year. After each testing cycle, the state publishes the results and Edusoft imports those test results into our system. Once the results have been imported, you can run reports that allow you to analyze the data in several different ways.

These are the reports you can create:

- Demographic report—Displays a high-level comparative breakdown that includes overall student performance for the exam you select, as well as scores for groups of students broken down by grade, gender, ethnicity, and educational program.
- Group report—Displays detailed assessment results for the exam and the group of students you select. Results reported include overall scores, as well as scores organized by skill area, subject area, or standard and sub-standard (depending on the test). With one exception, only administrators can run Group reports.
- Individual report—Displays assessment results for each of the individual students you select. Results reported include overall scores, as well as scores organized by skill area, subject area, or standard and sub-standard (depending on the test).

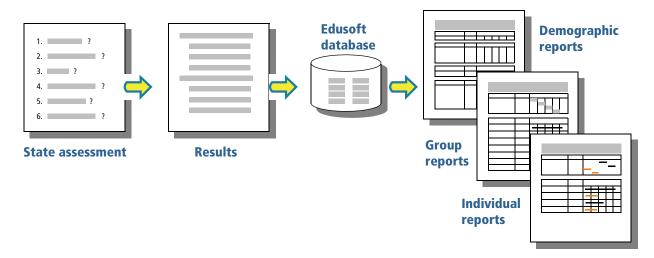

The report type you select (demographic, group, or individual) determines how the results are organized. Demographic reports present results for students grouped by such demographics as grade, gender, ethnicity, and Ed program. Group and Individual reports arrange data according to standards, subjects, or objectives.

## **About Intervention Groups**

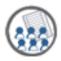

The ability to quickly identify a group of students who require intervention of some type is a powerful tool for educators. Intervention might be in the form of additional instruction or student support services that address barriers to improved academic performance. Or, you may simply want to identify top-performing candidates for a peer-tutoring program.

For this reason, Edusoft makes it easy to identify groups of students based on their scores on high-stakes state exams. You can look at the results from a single assessment, or look at the change in performance over time. Then, you can use demographic criteria—such as gender, ethnicity, or educational programs—to further analyze the data.

Once you identify an intervention group, you can create a custom group that you monitor. Edusoft custom groups are similar to educational programs—you can use the custom group as criteria any time you select students for reports, instructional materials, or other purposes.

This intervention group - identifies students who fall into the lowest performance band in mathematics.

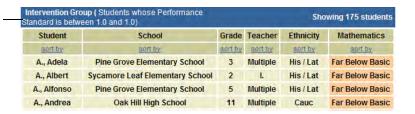

This intervention group identifies students with the most dramatic improvement in mathematics since last year's exam.

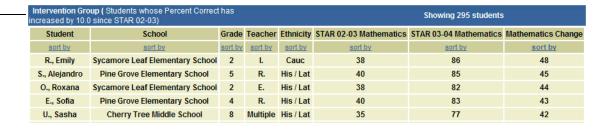

Tool provides flexible, interactive reports using state exam dataTool provides flexible, interactive reports using state exam data. It allows you to select any significant group of students and analyze the change in their performance over a series of high-stakes assessments.

## Introducing Curriculum Management

Edusoft Curriculum Management allows districts to incorporate relevant instructional resources—lesson plans, teaching strategies, shared documents, and links to related Web site resources—in simple curriculum plans designed to help teachers prepare instruction with the appropriate state standards in mind.

This collaborative tool connects curriculum, assessment, and instruction by integrating your standard-based curriculum plans—such as pacing guide, scope and sequence, or unit plans—with standards-aligned resources and district assessments.

Curriculum Management can help teachers spend more time on instruction targeted to drive student achievement results by reducing the time they spend searching for materials. A curriculum plan lets you put the tools teachers need at their fingertips.

The Edusoft Curriculum Management tab provides the tools you need to:

- Find existing curriculum plans.
- Find lesson plans, practice materials, and other instructional resources.
- Browse resources by standard.

## **About Curriculum Plans**

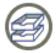

Edusoft curriculum plans are a vehicle for school districts to communicate the district's scope and sequence or pacing guide, and to share key information that may help teachers with teaching, reteaching, and intervening:

- Scope and sequence or pacing information that tells teachers the content areas they need to cover in a given period of time
- A schedule of assessments to measure student mastery of the material
- Available instructional resources aligned to the standards they are teaching

The result of collaboration between teachers, curriculum specialists, and administrators, curriculum plans provide a simple way for districts to share scope and sequence, unit plans, and pacing guides with teachers. Teachers can see at a glance both the material they need to cover and the associated assessment schedule.

In addition, curriculum plans can provide teachers with a tremendous time savings. Rather than searching through textbooks, Web sites, and other sources for teaching or reteaching materials, teachers can zero in on a set of district-recommended resources that are already aligned to the curriculum. Resources can include lesson plans, activity handouts, practice exercises, teaching aids, professional development materials, and others—all in a single location and available immediately.

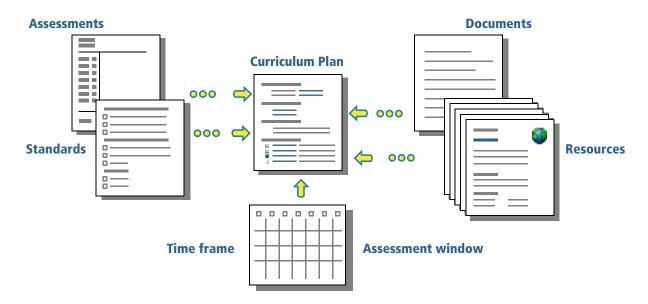

## **About Instructional Resources**

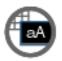

Instructional Resources are a key ingredient for classroom instruction and enrichment. They provide supplemental materials teachers can refer to when they put together lesson plans or homework assignments. They might include on-line reading materials or pointers to Web sites for students who want to know more. Edusoft makes it easy to view standards-

based resources published by the district.

The Edusoft Resource Bank assists districts in centralizing and managing current resources as well as resources they may acquire in the future. In addition, teachers can share information about the resources that are working best for their students.

Edusoft divides resources into these groups:

- Lesson plans used by teachers in the classroom
- Hands-on activities that students can work on in the classroom or at home
- Practice exercises the student can work on in the classroom or at home, including worksheets, textbook references, re-teaching materials, supplemental exercises, practice tests, and online curricula
- Teaching aids that help teachers to plan and deliver a lesson, including transparencies and suggested strategies for teaching, extension, and reteaching
- Professional development material that includes links to professional development courses and suggested strategies for teaching, extension, and reteaching
- Any other instructional material that doesn't neatly fit in another category. For example, campus calendars, grading rubrics, and so forth.

These are the resources — -CCS--English--Grade Three--Reading 1.6 aligned to this standard. < Back

Lesson Plans @ Grade 3 Reading Review what students have learned about making generalizations. On Level English Activities <u>eWord Game (visit web site)</u> Log on to Education Place for more activities relating to "Off On Level English Handout: Word Finds Find and circle the words hidden in the puzzle On Level English Practice ■ Brown Bracelet - HMCO Reading Resources - Grade 3 Skill level not indicated [excerpt] Use a word from Box A and a word from Box B to write two-words phrases to go with each | English meaning. Each of the two words in Teaching Aids

# Introducing the Edusoft Admin Tab

The Edusoft Admin tab is home to a number of housekeeping functions that enable you to manage user information and lay the groundwork in course alignments, multiple measures, and custom groups that streamline tasks elsewhere in Edusoft.

The Edusoft Admin tab provides the tools you need to:

- View the students in your district and see the date of the most recent roster update.
- View the status of scanned answer sheets, find and fix scanning failures, and identify student scores that are missing for an assessment.
- Manage users and passwords.
- Set at-risk thresholds for highlighting in reports.
- Create and manage custom groups of students that allow you to track selected students in reports and other Edusoft tools.

### **About Rosters**

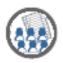

Edusoft imports roster information from two sources: from your school information system (SIS) and from state test rosters. Your SIS file lists each student's name, student ID, and gender, as well as the teachers' names and the grades or courses each student is enrolled in. State test files typically contain data on student ethnicity and educational programs. If

your district SIS also contains information on student ethnicity and educational programs, the district can elect to import that data from your SIS. And if state test data is not available, Edusoft gets demographic data from your SIS.

The frequency with which you import new roster files depends on a variety of factors. Some districts import new rosters twice a year, at the beginning of each school term. Others import new roster files every few weeks to keep up with student mobility. Between term changes, you can remove a student from the roster or move a student from one class or course to another.

## **About Grading**

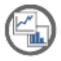

After you scan and upload a batch of answer sheets you can view the results on the Edusoft Web site. Depending on the number of answer sheets you are uploading, there may be a brief pause before your scanning results are available.

Edusoft can display the results of scanning sessions for a single day, for the last week, for the last month, or for the last six months. If the session you want to view is not listed, you can search for it based on the name of the test, the name of the Edusoft user who scanned the results, or the location of the scanner.

For each scanning session, you see the number of students successfully graded, as well as the failed scans. From there, you can identify and sometimes resolve scanning errors. You can also view results for multiple scanning sessions for the same test. This allows you to see how many scores you have and determine if some scores are missing.

## **About Settings**

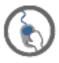

Edusoft maintains a number of settings that include account information, underperforming thresholds, and course information. Depending on your role (teacher or administrator), you can edit or view these settings. The types of changes you can make include:

- Changing your password, e-mail address, or special identification question
- Changing your user name
- Changing underperforming thresholds for state analysis, teacher tools exams, and benchmark exams
- Adding or removing standards alignment to courses

You can also view user information for other Edusoft users.

## **About Multiple Measures**

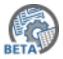

Teachers and administrators use many different types of assessments to measure student performance: state-administered exams, benchmark exams, and teachers' classroom-based tests and quizzes. Edusoft provides tools that enable you to view and analyze the results for each kind of assessment. A single assessment, however, only provides a snapshot of

student performance. To get a more complete perspective, you may want to view the scores from different types of assessments at the same time. For this reason, Edusoft Multiple Measures allows you to incorporate the scores from different types of assessment into the reports, intervention groups, and comparison tools you create from the State Analysis tab.

Multiple Measures is a powerful Edusoft tool for getting the kind of "big picture" that results from a side-by-side analysis of relevant assessment scores from a variety of sources. When you define a multiple measure, you can include any type of scores that are available in the Edusoft database—state test results that have been imported, as well as benchmark and teacher tools exams that have been scanned and graded in Edusoft.

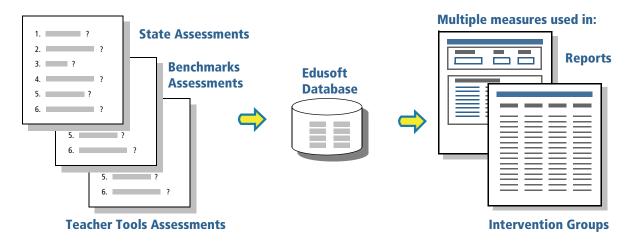

The most common way to use multiple measures is to simply view the results of different types of assessments side by side. For example, you might want to look at scores from a state high school exit exam side by side with those from pre-test and post-test benchmark exams.

The multiple measures feature allows teachers and administrators to combine one or more tests scores into a composite score. You can also define performance bands for each test so that you can compare the results in a meaningful way.

## **About Custom Groups**

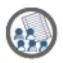

There are many ways to arrange students into groups: schools, grades, classes, and periods are time-honored examples. Other ways to aggregate students include ethnicity, gender, and Ed programs. But there may be students who share none of these characteristics, but who have still other things in common—extra-curricular activities, performance levels,

strengths, challenges—that make them a group that you want to track and assess over time.

For this reason, Edusoft lets you define any collection of students as a custom group that you can track, report on, and give assessments to. Edusoft custom groups are similar to educational programs—you can use the custom group any time you select students for reports.

Using custom groups, you can isolate a group of students so that you can take action. The students might be identified in an intervention group, be participants in a special instructional program or team, or simply part of any other group of students you select. You can track your at-risk readers, after school program, or even your football team. The action you take might be tracking performance, administering assessments, or generating custom instructional materials.

You create custom groups in one of two ways: from an intervention group (from either Benchmark Exams or State Analysis) or by directly selecting the students you want to include.

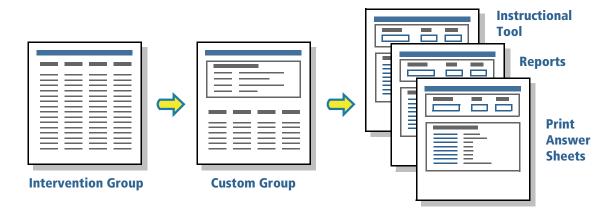

Once you create a custom group, it appears as one of the demographic options you can use whenever you select students for reports or other Edusoft tools.